# 更改SX80、MX700或MX800端點的產品ID  $\overline{\phantom{a}}$

## 目錄

簡介 必要條件 需求 採用元件 CE9.1及更高版本: 設定 Web介面選項金鑰安裝示例 CLI選項金鑰安裝示例 驗證 疑難排解 CE9.2.X及更高版本 — 免許可證流程 SX80、MX800/700可能的平台ID: 設定 驗證 疑難排解

# 簡介

本文檔介紹更改或轉換SX80、MX700和MX800端點產品ID的兩個選項。

# 必要條件

## 需求

思科建議您瞭解以下主題:

基於TC和CE軟體的終端

已成功安裝SX80、MX700或MX800終結點,並應用了可通過Web介面和/或命令列介面(CLI)訪問的 有效IP地址。

已申請並已收到包含對裝置序列號有效的任何選項或發行金鑰的許可電子郵件。

通過網路介面或命令列介面(CLI)使用管理員帳戶訪問SX80、MX700或MX800端點。

## 採用元件

本檔案中的資訊是根據以下軟體版本:

CE軟體9.1.X及更低版本

CE軟體8.2.1版本。

TC軟體7.X版本。

SX80端點。

終端軟體

— 或者,您可以使用任何支援安全外殼(SSH)的終端模擬軟體,例如PuTTy、Secure CRT、 TeraTerm等。

具有選項金鑰的許可電子郵件。

Web瀏覽器,如Firefox、Internet Explorer或Chrome。

本文中的資訊是根據特定實驗室環境內的裝置所建立。文中使用到的所有裝置皆從已清除(預設 )的組態來啟動。如果您的網路正在作用,請確保您已瞭解任何指令可能造成的影響。

### CE9.1及更高版本:

### 可用於SX80和MX800/700端點的產品ID許可證:

SX80 = SX80許可證 MX700 =許可證 — MX700-D-S MX700揚聲器音軌= MX700-D-D許可證 MX800 =許可證 — MX800-S-S MX800揚聲器音軌= MX800-S-D許可證 MX800D雙螢幕= MX800-D-D許可證

> 附註: SX80和MX700/800裝置使用相同的物理硬體編解碼器。要更改產品ID, 您需要應用指 定終點類型的選項鍵。

### 設定

此Web介面示例影片對本文檔進行了補充。

#### Web介面選項金鑰安裝示例

步驟1。檢視您的許可電子郵件,其中包含您**的正確產**品ID的選**項金鑰。**在本指南中,SX80轉換為 MX800。MX700或MX800轉換為SX80的步驟相同:

### 電子郵件範例

#### \*\*\* IMPORTANT - DO NOT DISCARD THIS E-MAIL \*\*\*

You have received this email because your email address was provided to Cisco Systems during the Serial Number Lookup process for software license activation key/file. Please read this email carefully and forward it with any attachments to the proper system administrator if you are not the correct person.

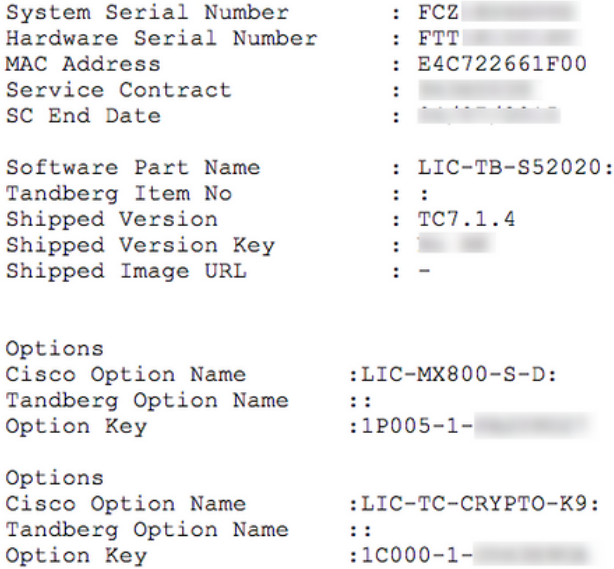

### 步驟2.使用管理員帳戶登入到Web介面,導航到 維護>選項鍵。

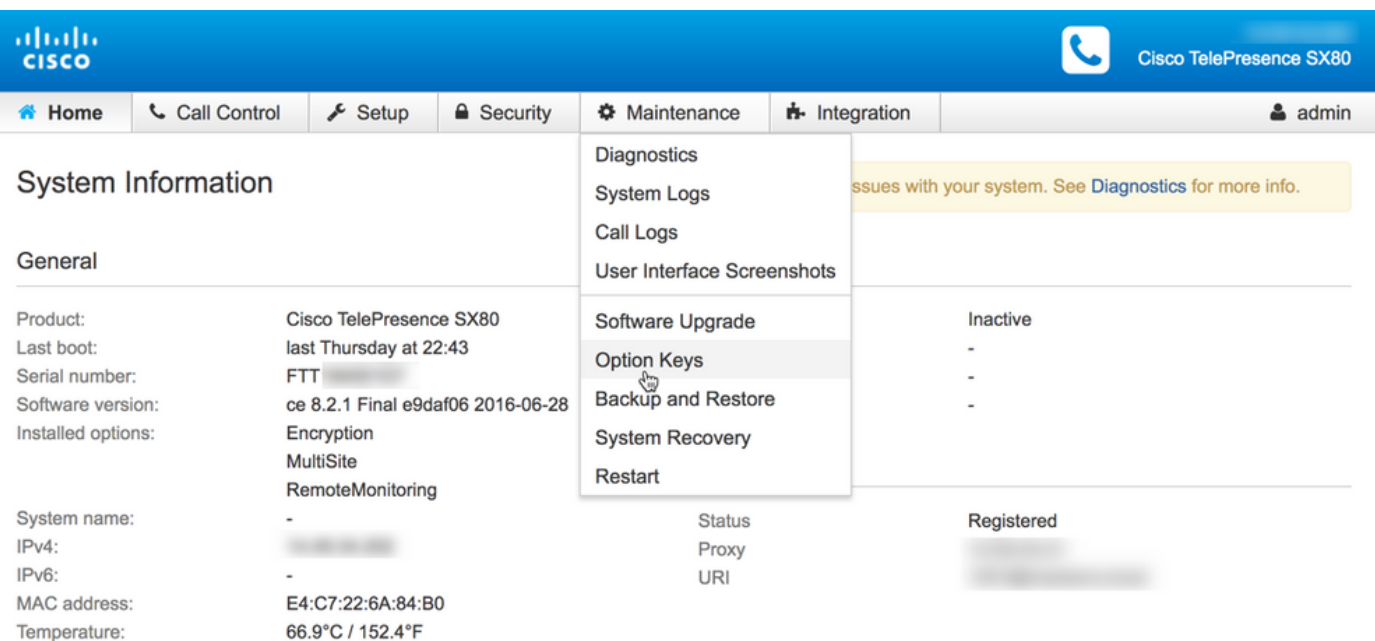

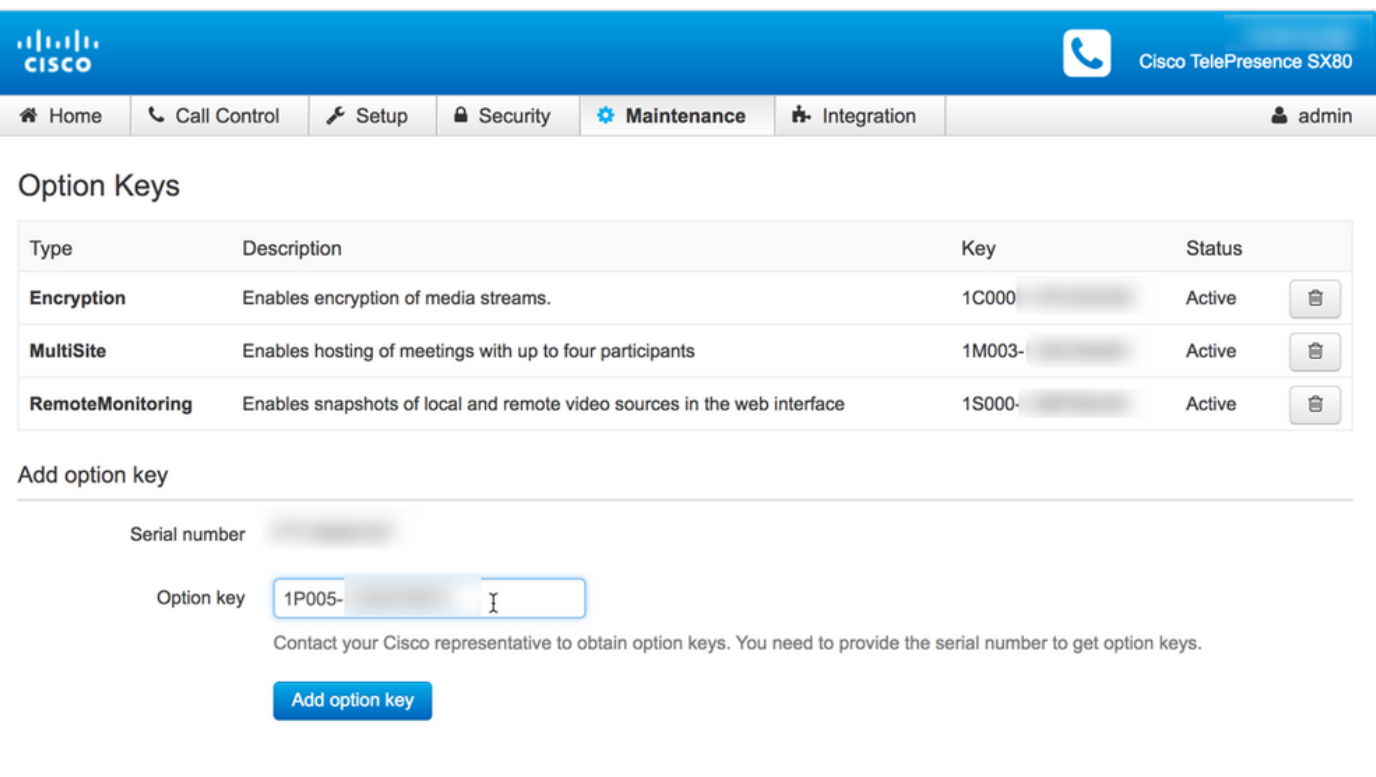

附註:MX800 ST產品ID以代碼1P005開頭。每種編解碼器型別都有其自己的產品ID:LIC-SX80 = 1P001 / LIC-MX700-D-S = 1P002 / LIC-MX700-D-D = 1P003 / LIC-MX800-S-S = 1P004 / LIC-MX800-S-D = 1P005 / LIC-MX800-D D = 1P006。

### CLI選項金鑰安裝示例

步驟1.運行終端軟體SSH會話並使用管理員帳戶登入。

步驟2.運行命令: xCommand SystemUnit OptionKey Add Key: [option key]

步驟3.運行命令:xCommand SystemUnit Boot:

附註:通常,輸入選項鍵的值不需要重新啟動。輸入產品ID選項鍵的值時需要RESTART才能 使更改生效。

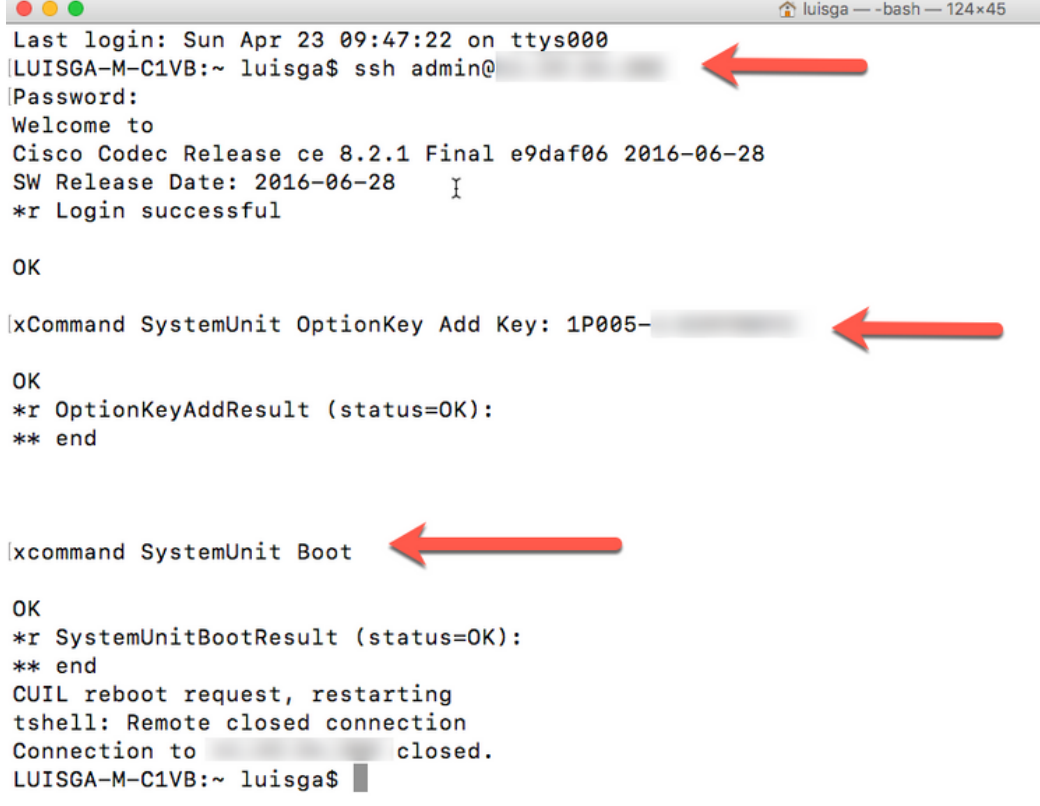

## 驗證

檢查終端Web介面首頁右上角的標語。確保產品型別已更改,並且現在指示正確的裝置型別,在本 指南中為MX800。檢查**產品:Home > System Information > General > Product**下的欄位值:欄位 .確保產品:欄位值已更改,指示正確的裝置型別,在本指南中為MX800:

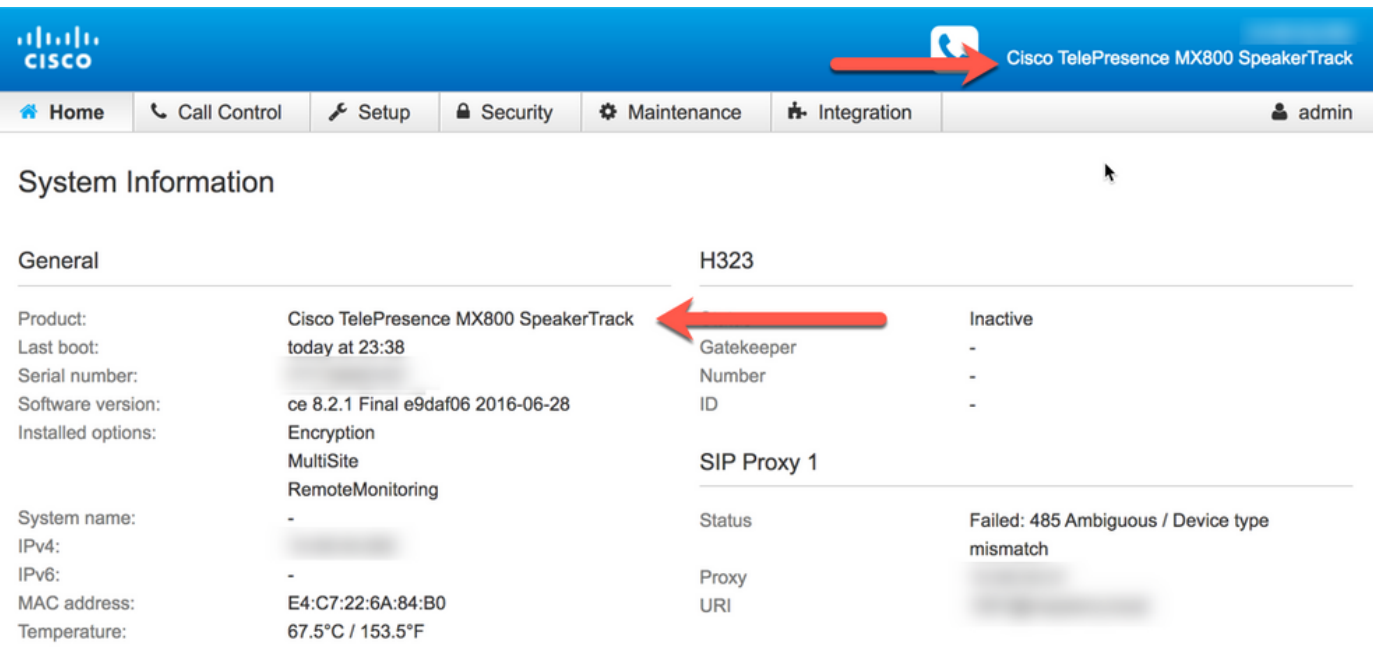

### 疑難排解

產品ID金鑰不會顯示在「選項金鑰」頁中,這是預期行為。

應用系統中已存在的Product ID金鑰,您會遇到錯誤:

Web介面:"新增選項鍵失敗:未指定的錯誤」

CLI SSH:"格式無效,產品錯誤或已安裝。"

附註:新增Product ID 選項鍵後,請始終重新啟動編解碼器。

檢查金鑰中的前5位代碼是否與所需的裝置型別匹配:

LIC-SX80 = 1P001 LIC-MX700-D-S = 1P002  $LIC-MX700-D-D = 1P003$ LIC-MX800-S-S = 1P004 LIC-MX800-S-D = 1P005  $LIC-MX800-D-D = 1P006$ 

如果沒有,您可以請求具有正確代碼的產品ID選項金鑰。

如果在確認本指南和 疑難排解 部分,請聯絡Cisco TAC。

### CE9.2.X及更高版本 — 免許可證流程

根據CE軟體9.2.x及更高版本,會新增一個CLI命令,以進行無許可證產品ID更改。

[https://www.cisco.com/c/dam/en/us/td/docs/telepresence/endpoint/ce97/collaboration-endpoint](/content/dam/en/us/td/docs/telepresence/endpoint/ce97/collaboration-endpoint-software-api-reference-guide-ce97.pdf)[software-api-reference-guide-ce97.pdf](/content/dam/en/us/td/docs/telepresence/endpoint/ce97/collaboration-endpoint-software-api-reference-guide-ce97.pdf)

### SX80、MX800/700可能的平台ID:

MX700/MX700ST/MX800/MX800ST/MX800D [SX80/MX700/MX800/MX800D]

### 設定

逐步影片

### 組態範例:

首先開啟與裝置的終端會話,然後運行命令「xCommand SystemUnit ProductPlatform Set Platform:平台」,其中「平台」是正確的產品ID。

### 客戶錯誤地擁有MX800ST產品型別

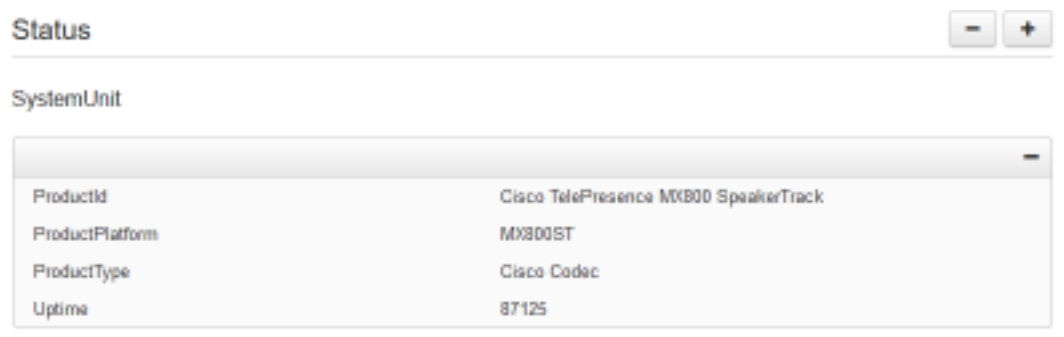

我們需要的是MX700,因此我們使用「MX700」作為型別應用命令。

### xcommand SystemUnit ProductPlatform Set Platform:MX700

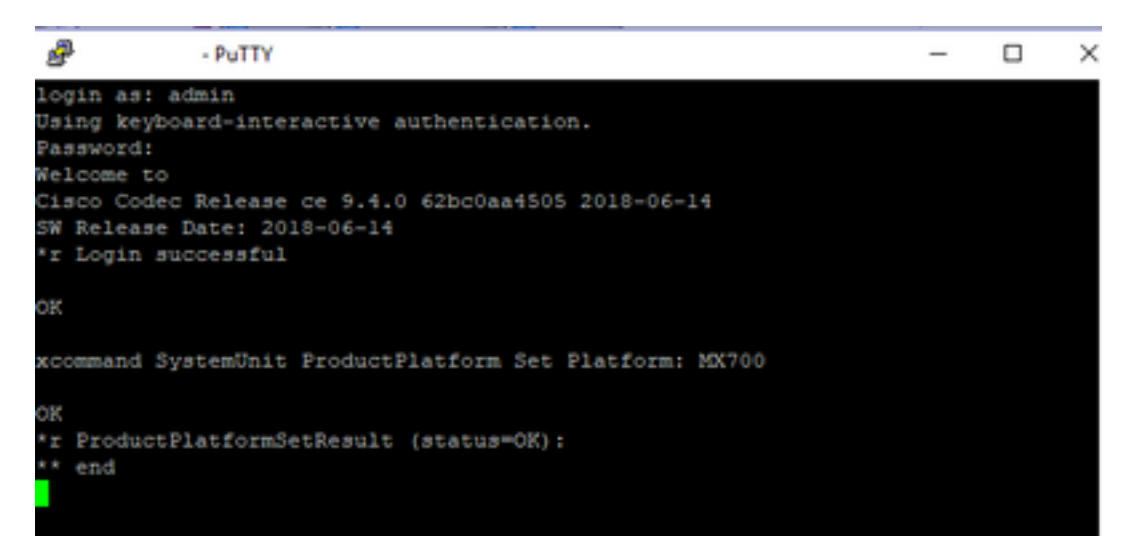

附註:新增Platform命令後,請始終重新啟動編解碼器

### 驗證

## 您可以在Setup > Status > SystemUnit中轉到裝置的Web介面。確保該值是您配置的產品ID。

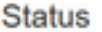

#### SystemUnit

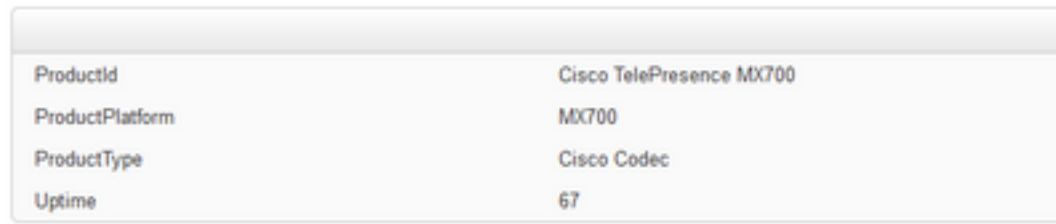

### 疑難排解

並非每個SX80都可以更改其產品ID,有兩種型別,獨立SX80(CTS-SX80CODEC)和基於MX的SX80(CTS-MXCODEC)。

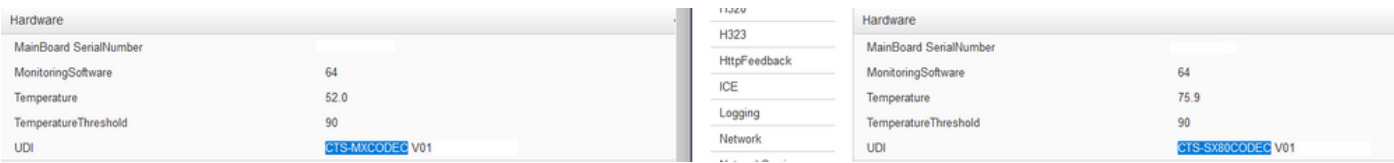

### 如果在獨立SX80上設定platform命令,將顯示「不正確的硬體平台」錯誤。

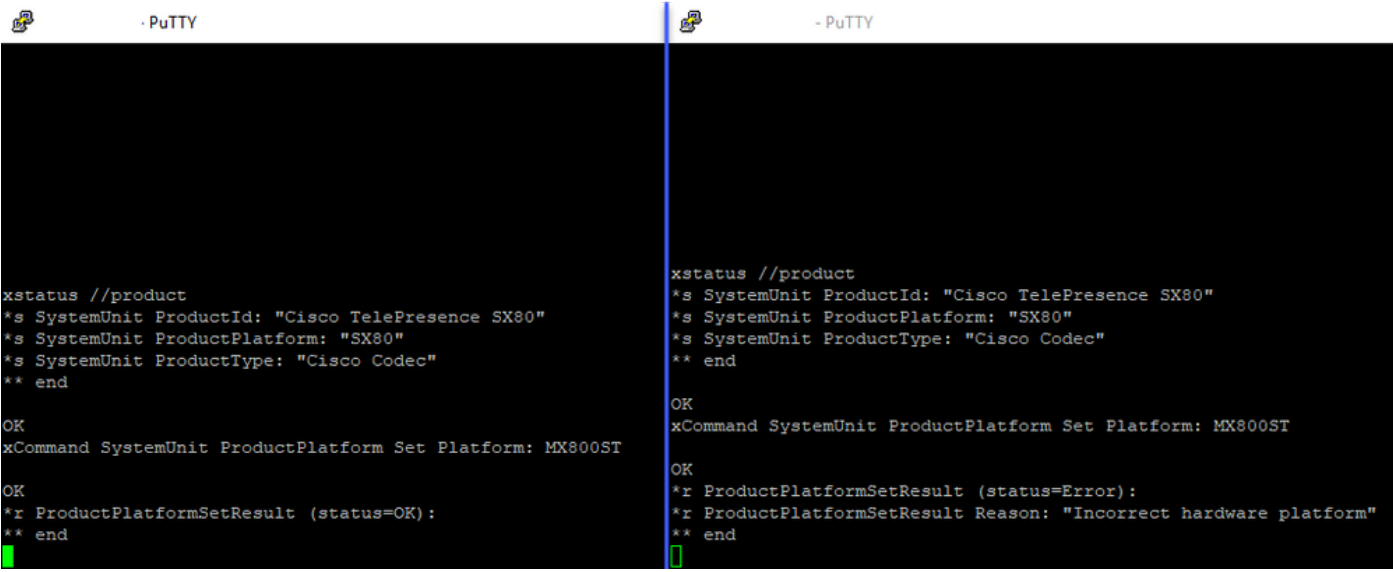